## Northwest Vista College

DUAL CREDIT

## Apply Texas Application

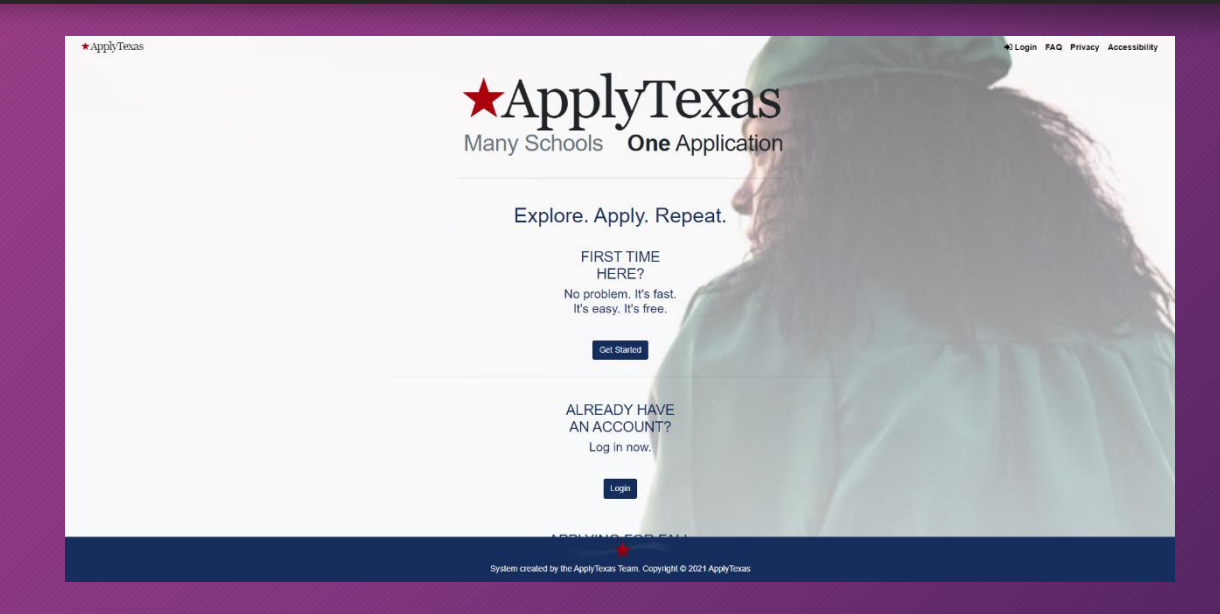

## ➢ Apply at: **[https://goapplytexas.org](https://goapplytexas.org/)**

➢ Click on: **Get Started!**

### Create an ApplyTx Account

### 1. Create a USERNAME

### 2. Enter your PERSONAL E-MAIL

- Use a personal e-mail that you have access to **Today.**  You will be asked to verify your email before you can continue.

### **Do not use a school email.**

### 3. Create a PASSWORD

- ✓ Password must contain a lower case letter
- ✓ Password must contain an upper case letter
- ✓ Password must contain a special character
- ✓ Password must contain a number
- ✓ Password must contain at least 12 characters

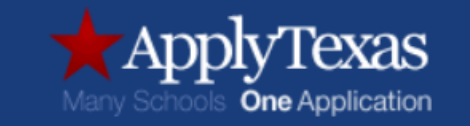

#### Sign up with a new account

Username

Username

Email

name@host.com

Password

Password

Sign up

Already have an account? Sign in

## My Profile

### Before starting an application, you must complete your ApplyTexas profile. Select "Start/Edit Profile" to begin.

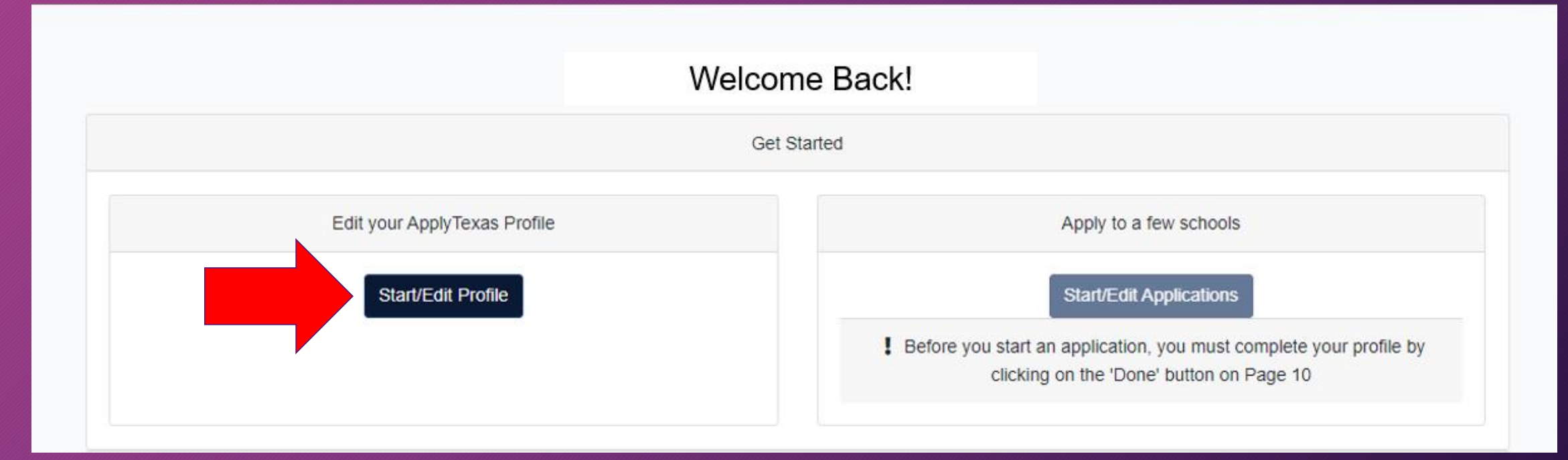

## Page 1 - Names

### Agree to the Privacy Policy and enter in your personal information.

Agree to the Privacy Policy

**LEGAL NAME: Do not use nicknames or abbreviations.** Enter your full, legal last, first, and middle name. This information will be used for your official college record.

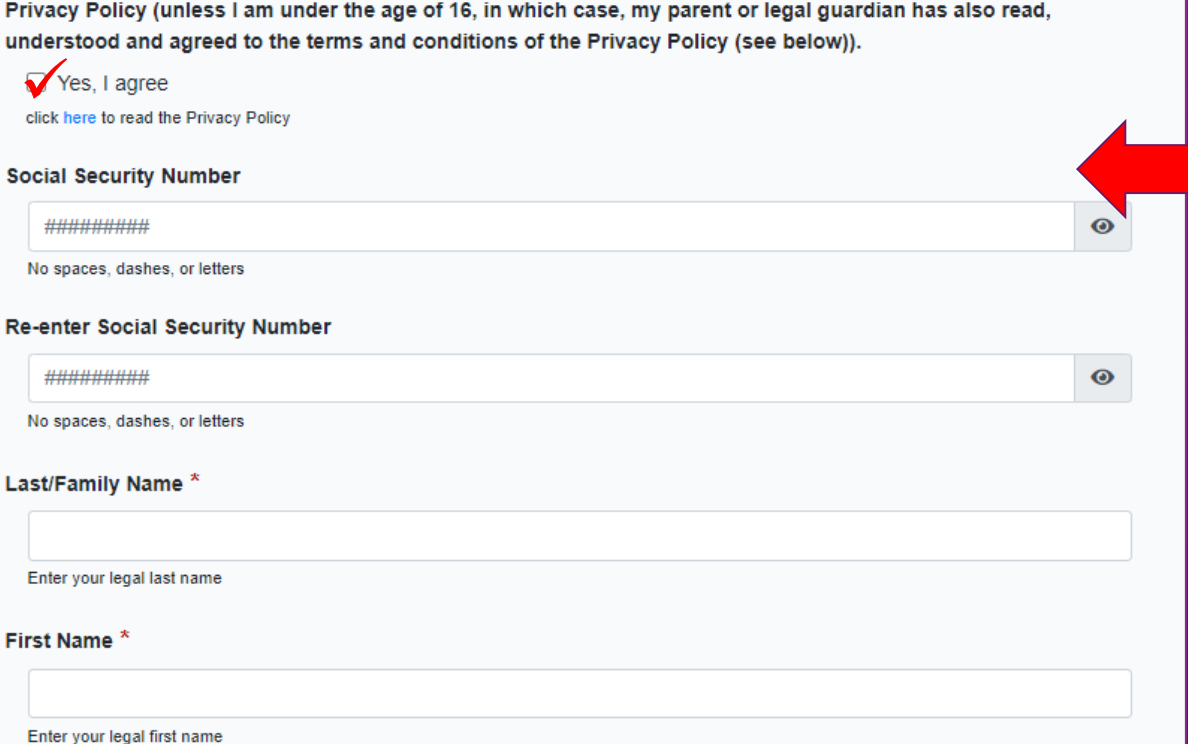

By checking this box, I represent that I have read, understood and agreed to the terms and conditions of the

**Social Security Number (SSN):**  You must enter the correct SS#. This is important for purposes of the identity of your application and college record.

### Page 2 - Background

### Enter in your personal information and confirm that your name and date of birth are correct by checking the box.

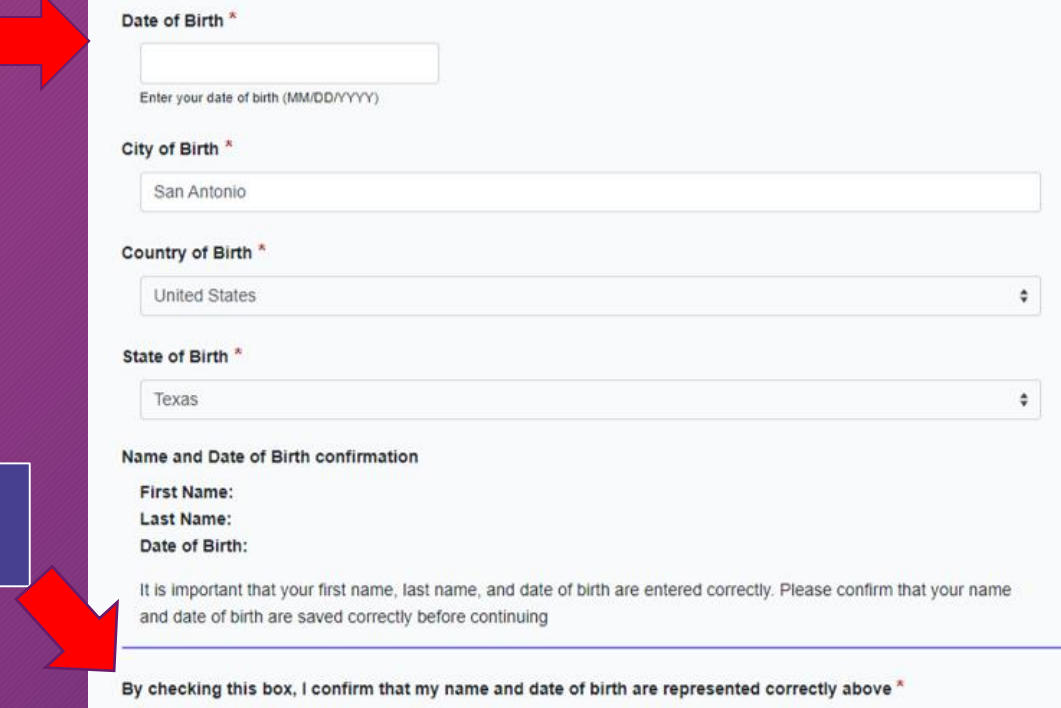

Yes, they are entered correctly

Confirm your LEGAL NAME and Date of Birth are correct

### Page 3 - Citizenship

#### Answer Yes or No to the question "Are you a U.S. Citizen?" then answer any additional required fields. **TOMO F agos**

#### Are you a U.S. Citizen? \* ● Yes  $\bigcirc$  No Status as a current U.S. military servicemember, veteran, or dependent: □ veteran (former U.S. military servicemember) current U.S. military servicemember □ spouse or dependent of a veteran or a current U.S. military servicemember □ spouse or dependent of, or a veteran or current U.S. military servicemember with an injury or illness resulting from military service (service-connected injury/illness)  $\Box$  spouse or dependent of a deceased U.S. servicemember Please select any that apply to you Are you Hispanic or Latino?  $\bigcirc$  Yes  $\bigcirc$  No Please select the racial category or categories with which you most closely identify. □ American Indian or Alaska Native (A person having origins in any of the original peoples of North and South America (including Central America), and who maintains tribal affiliation or community attachment.) □ Asian (A person having origins in any of the original peoples of the Far East, Southeast Asia or the Indian subcontinent including, for example, Cambodia, China, India, Japan, Korea, Malaysia, Pakistan, the Philippine islands, Thailand, and Vietnam.) □ Black or African American (A person having origins in any of the black racial groups of Africa.) □ Native Hawaiian or Other Pacific Islander (A person having origins in any of the original peoples of Hawaii, Guam, Samoa, or other Pacific islands.) □ White (A person having origins in any of the original peoples of Europe, the Middle East, or North Africa.) Check as many as apply Your gender:  $\circ$  Female  $\bigcirc$  Male

Please answer this question

### Page 4 – Permanent Address

### Enter in your Permanent Address information, then select "Click to Verify Address".

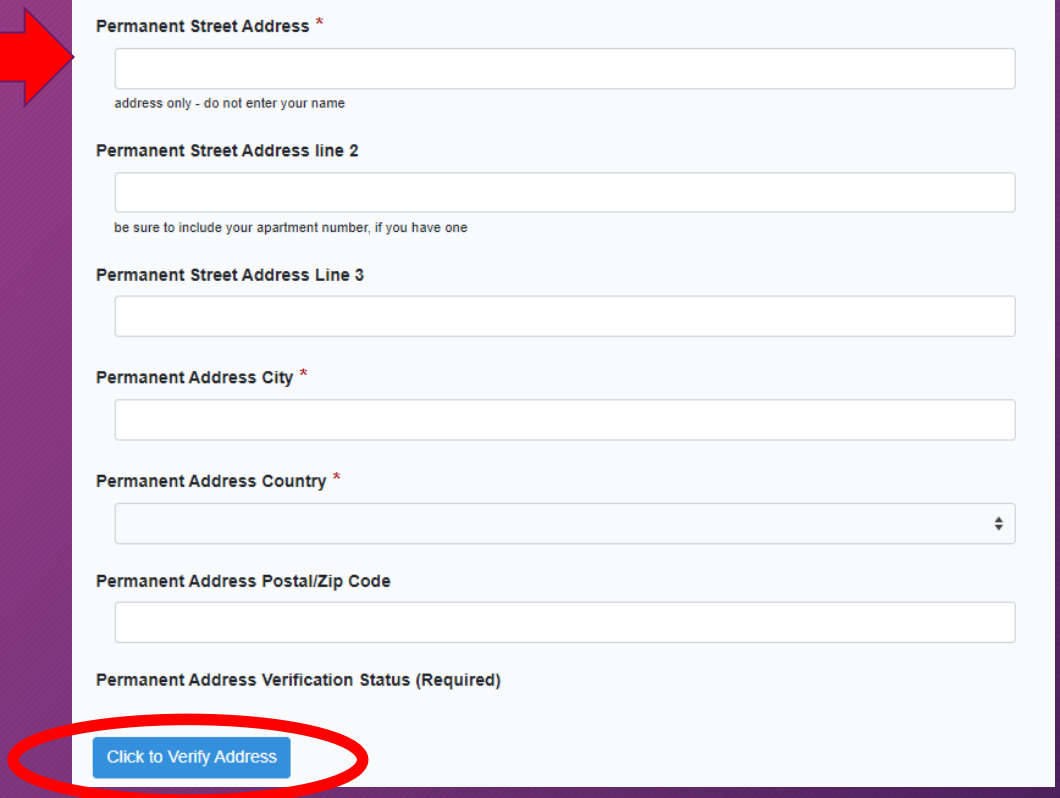

### Page 5 - Physical Address

If your Physical Address is the **same** as the Permanent Address, leave all fields blank. If your Physical Address is **different** from your Permanent Address, complete the fields then select "Click to Verify My Address".

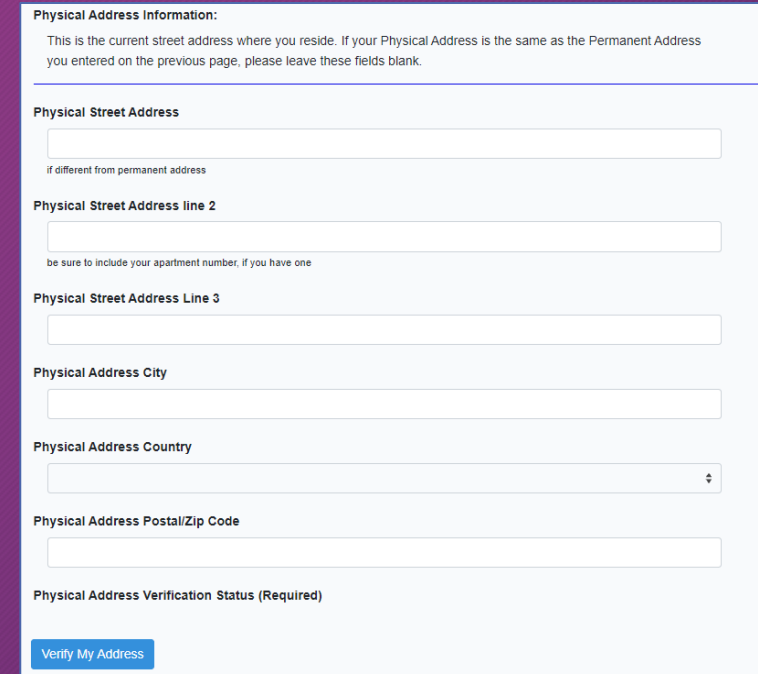

### Page 6 – Phone Numbers

### Enter in your Preferred Phone Number and select the Preferred Phone Type.

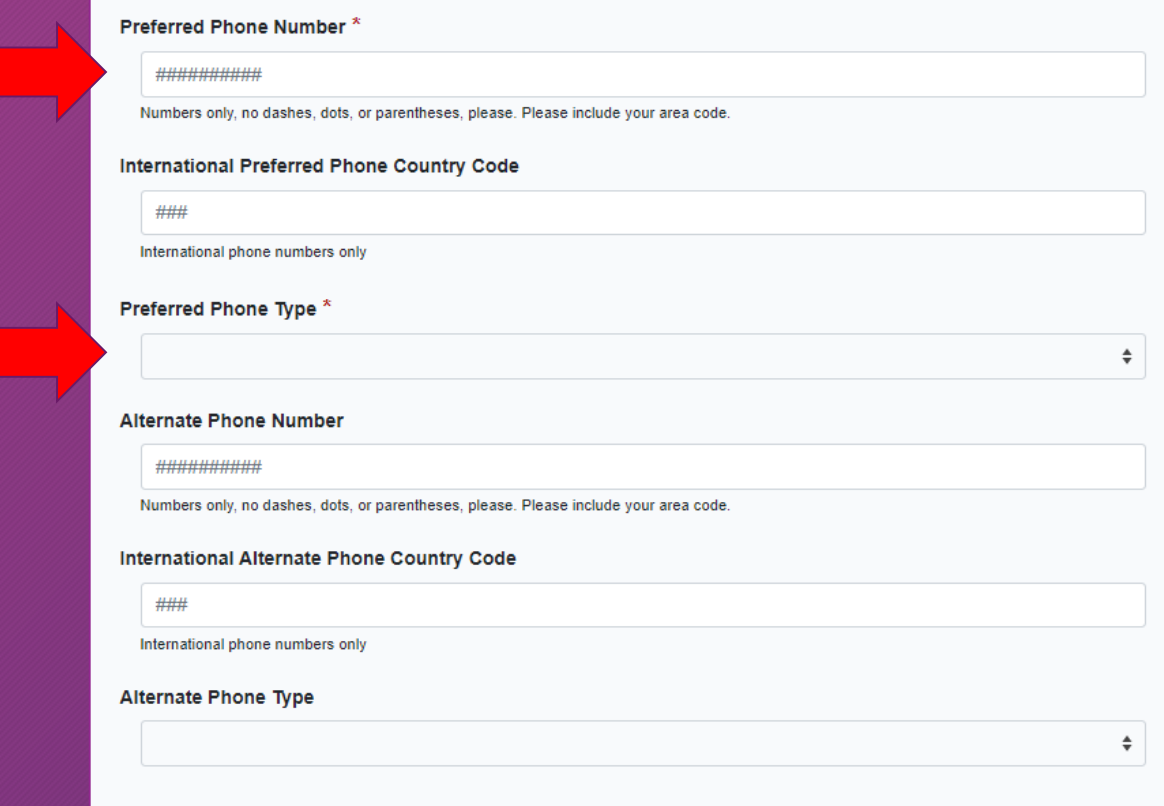

## Page 7 – Emergency Contact

### Enter in the required emergency contact information.

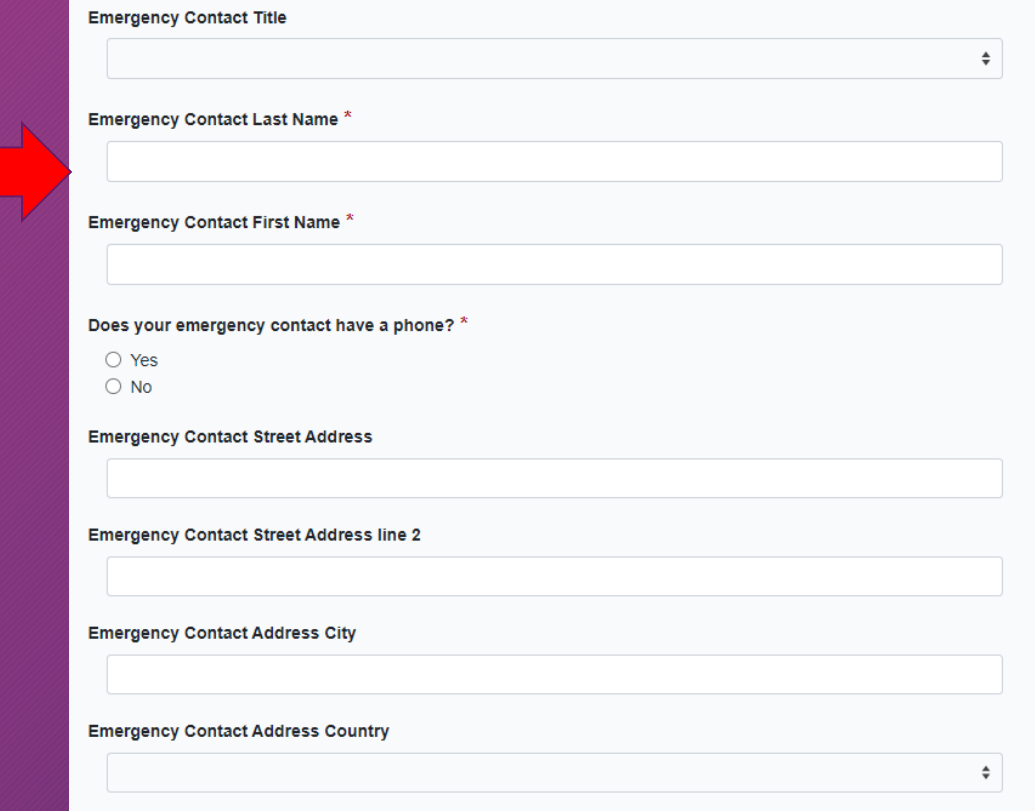

## Page 8 – High School/Secondary School

Search for your high school by typing in the school's full name – typing in the city name will not return a full list of area high schools.

- Select your high school from the drop-down list.
- Enter your Expected Graduation Date as 06/01/20xx

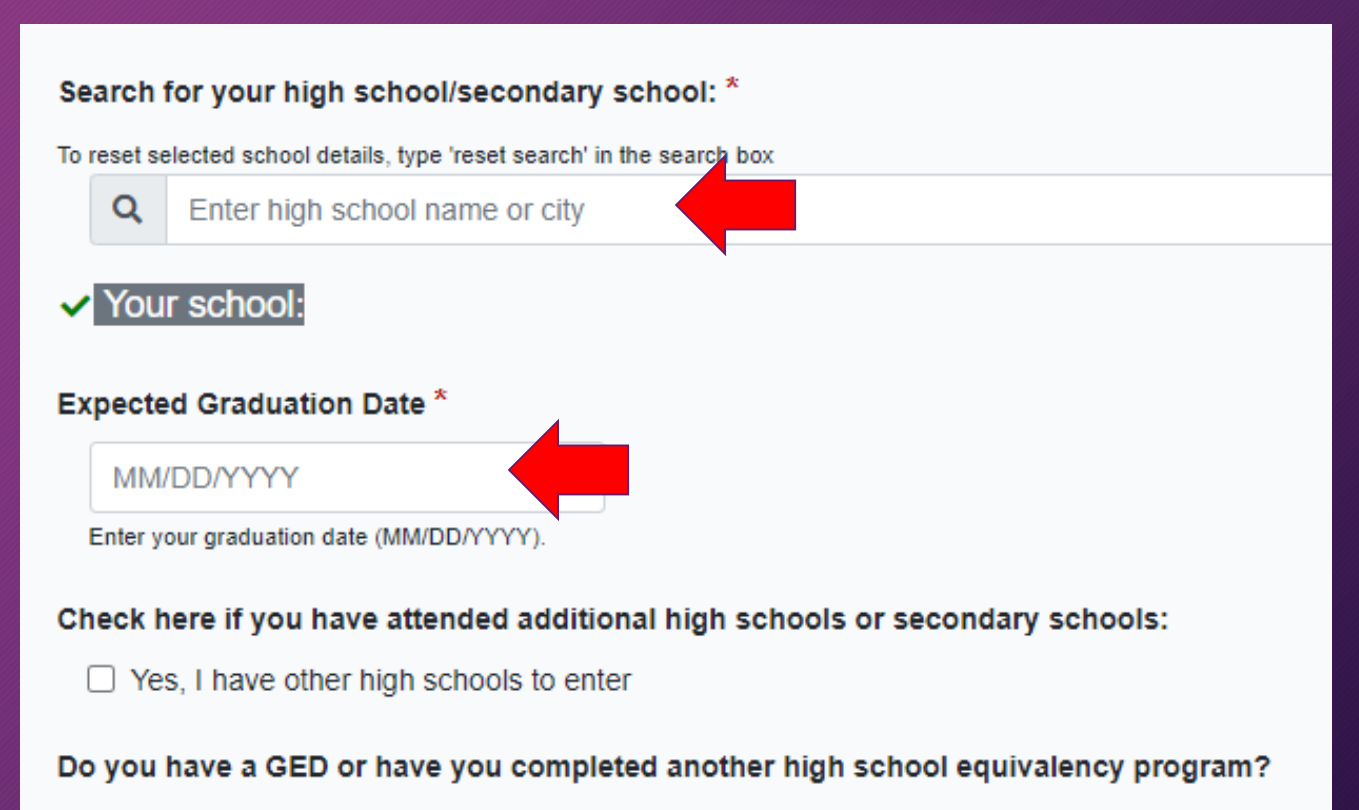

○ Yes  $\bigcirc$  No

## Page 9 - College History

大

### Answer Yes or No to the questions in this section.

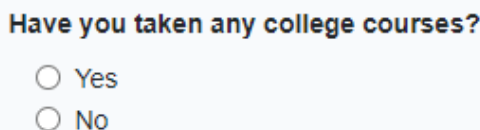

Do you consent and agree that Apply Texas and its partners (the Texas Higher Education Coordinating Board and AdmitHub) may communicate with you by email or text message (including SMS and MMS messages)? These messages may be about your account; provide information relevant to the college admissions process, scholarships and financial aid, and the college experience; or provide information and resources to help with finding a job. \*

 $\bigcirc$  Yes  $\bigcirc$  No

Message and data rates may apply. You can unsubscribe at any time. Privacy policy

Are you currently on academic suspension from the last college or university attended?

 $\bigcirc$  Yes

 $\bigcirc$  No

### Review & Complete your Profile

Verify you have completed all pages in the My Profile section, then select "DONE" at the bottom of Page 9 to complete your Profile.

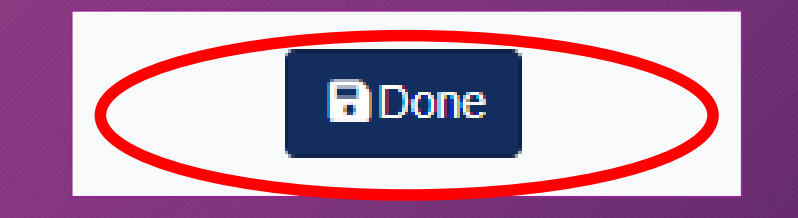

### Create an Application

### Select the My applications Tab, then click on "Start a New Application"

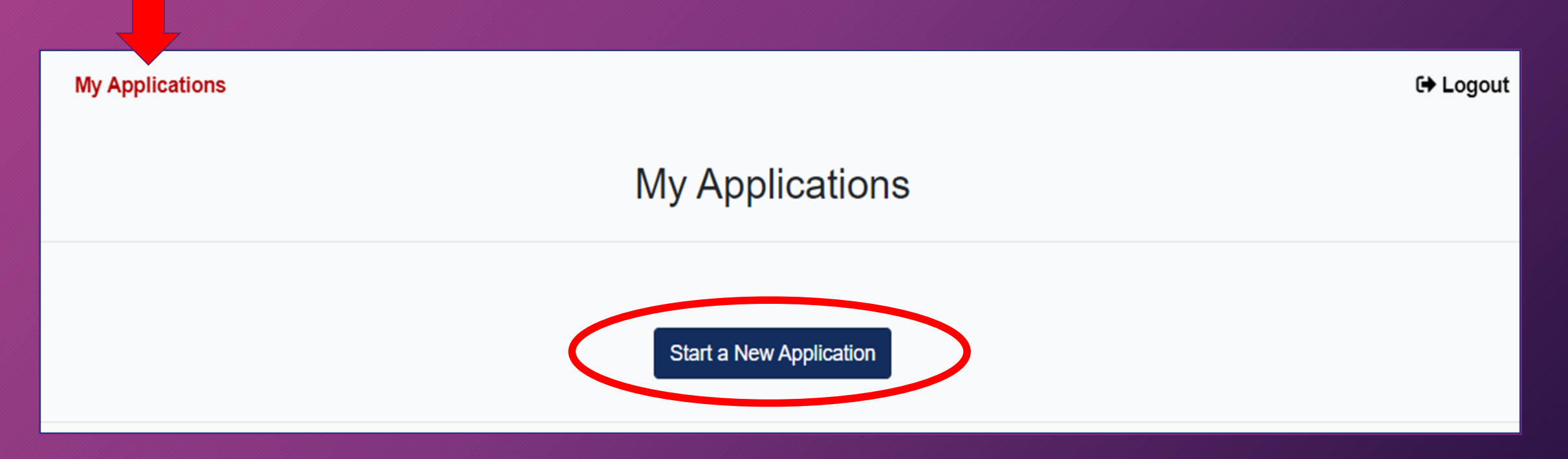

## Select your College

Select "Two-Year community/junior college", then using the drop-down box select "Northwest Vista College(San Antonio)"

#### Would you like to apply to a two-year or four-year college/university?

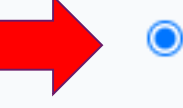

Two-year community/junior college O Four-year college/university

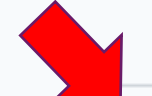

#### Select the institution to which you would like to apply

Northwest Vista College (San Antonio)

## Select Type & Term

Select your application type "Two Year" and choose Fall 2024. The major will be "Dual Credit."

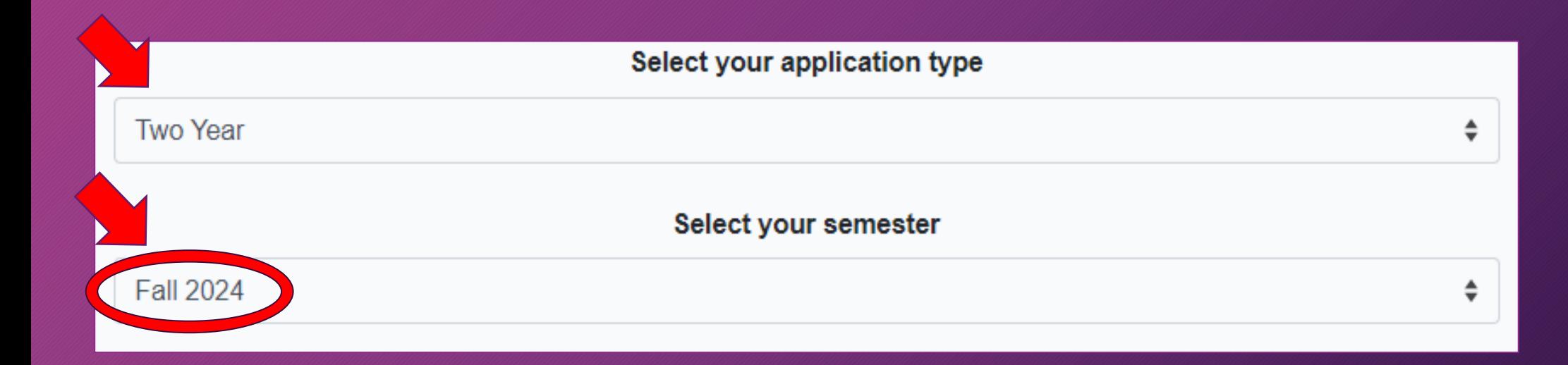

## Select a Major

Using the drop-down box, choose the major that best aligns with your High School endorsement. Select **Dual Credit** under your major choice. Choosing any major other than Dual Credit may prevent your application from being received before the deadline.

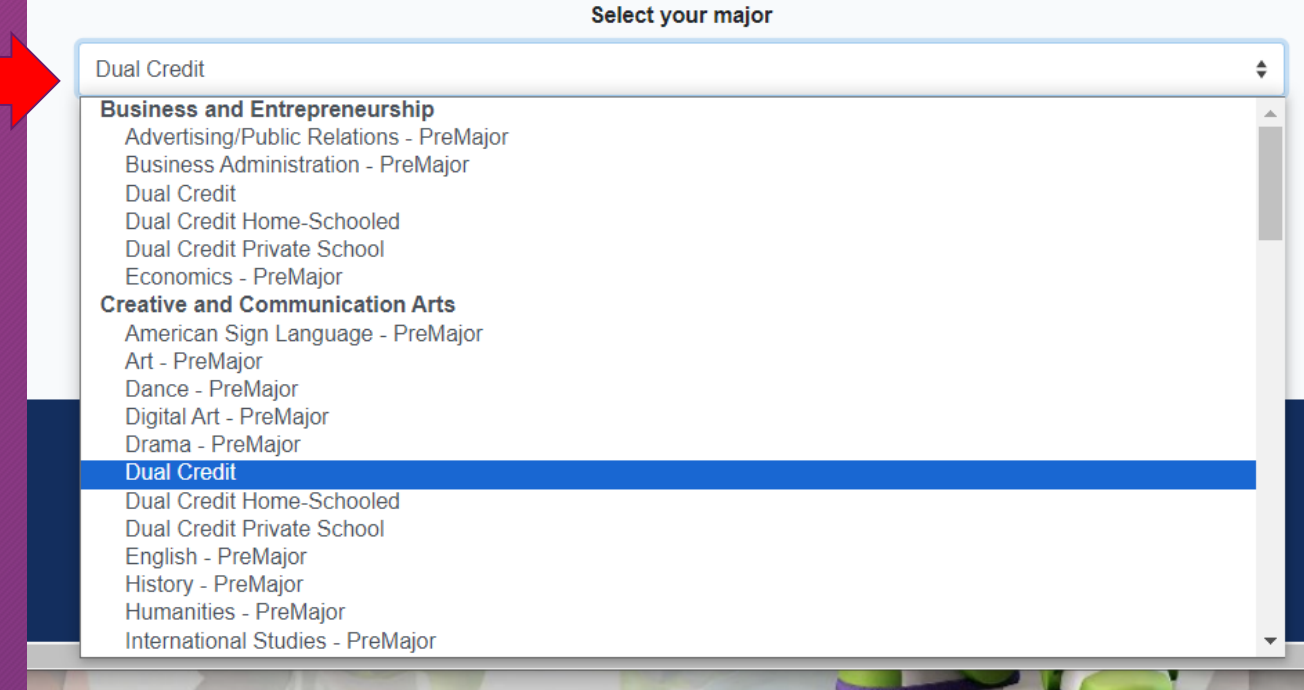

## My Applications

Scroll down to view your applications in progress and locate your Northwest Vista College application.

• Click on Two Year questions (Page 1 of 4)

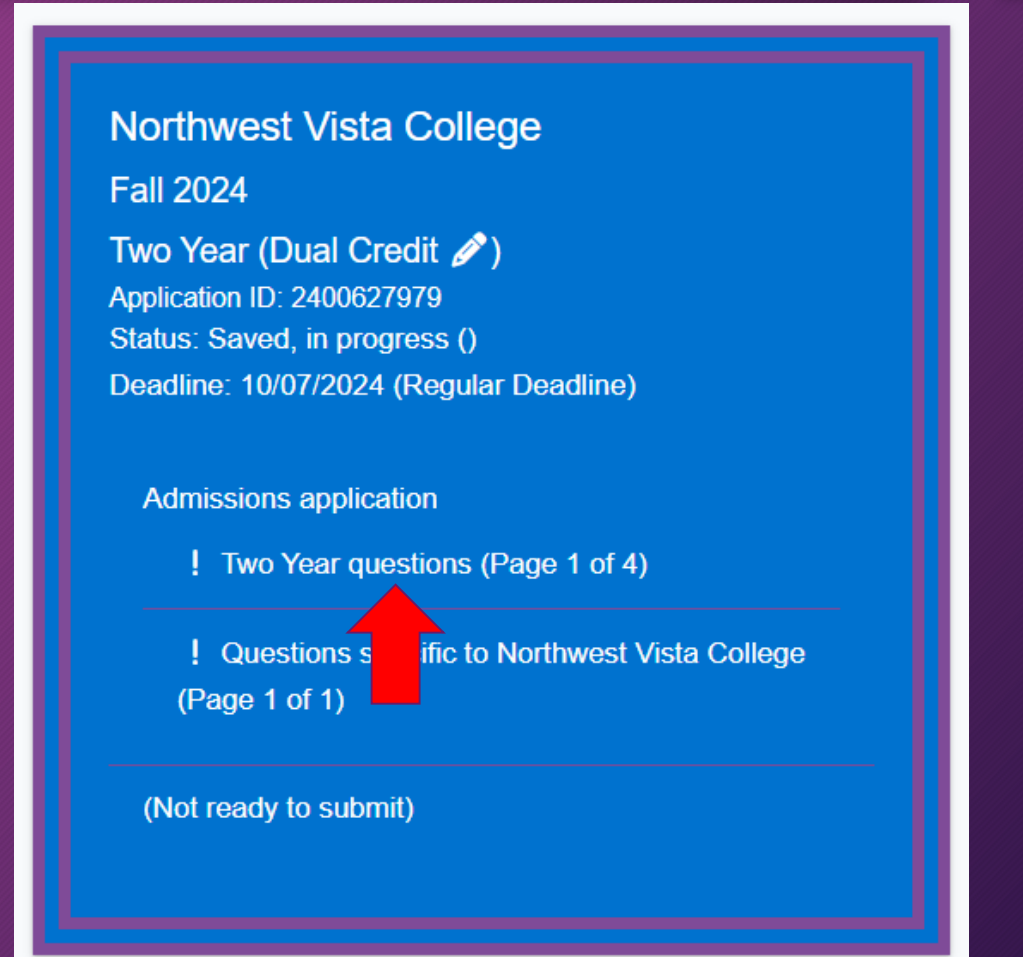

### Two Year Questions

### Complete the Education Background/Residency page.

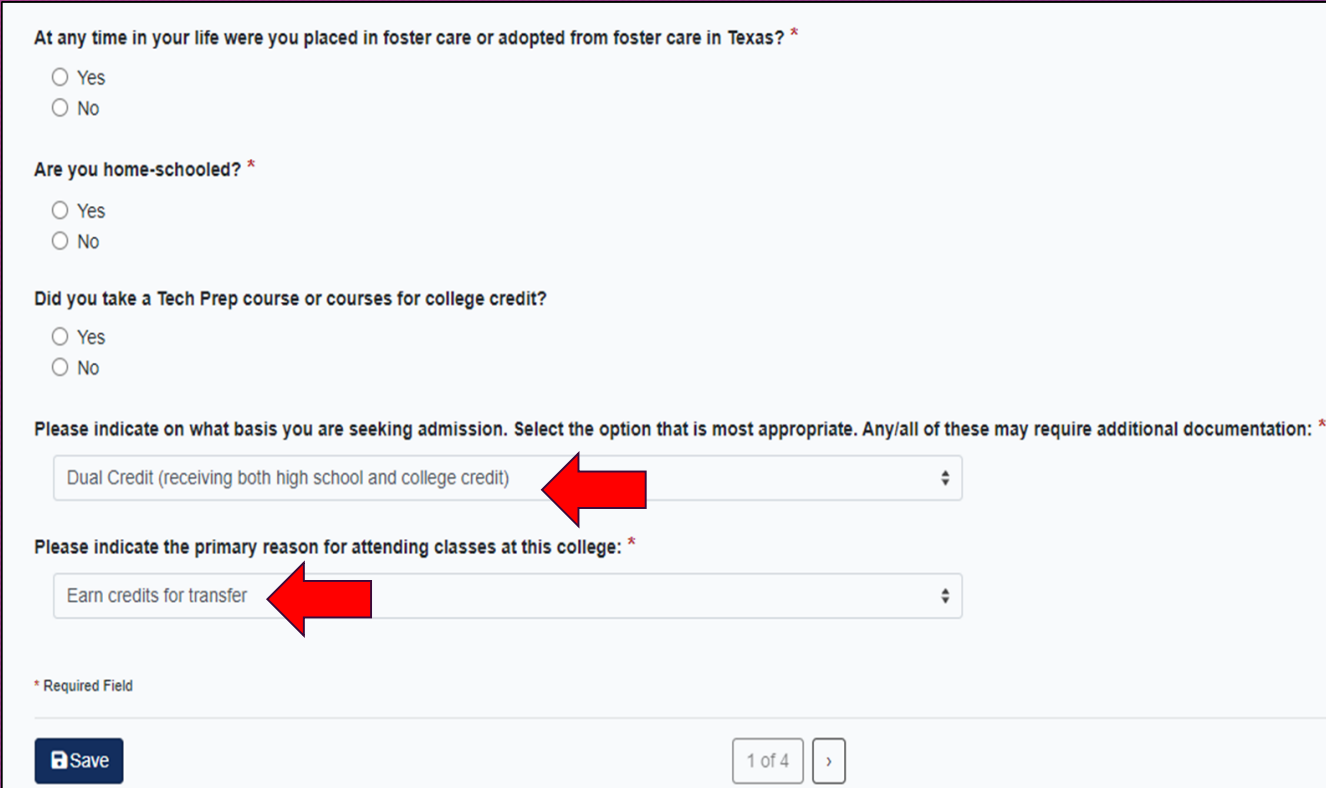

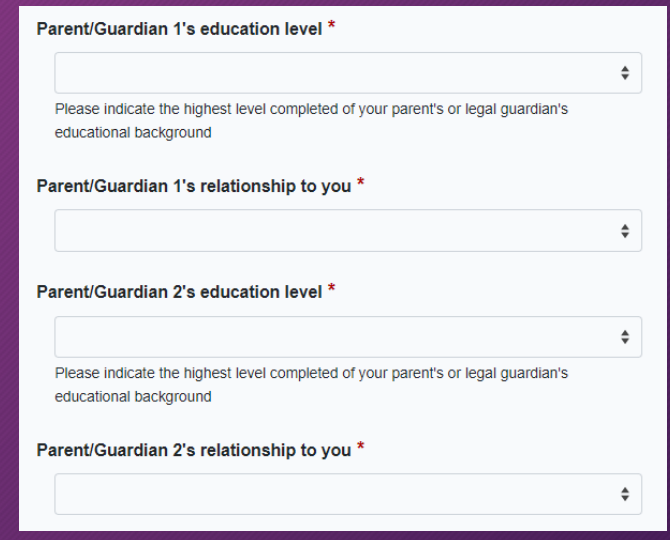

## Residency Questions

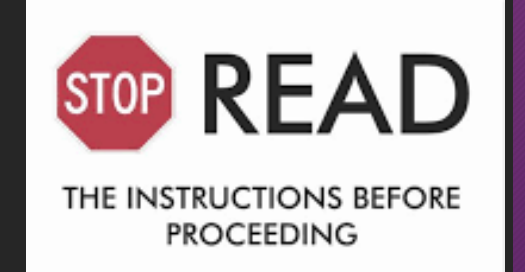

- $\triangleright$ The answers you provide to the residency questions may require you to enter in additional information.
- $\triangleright$ If possible, have your parents or legal guardian guide you with the correct answers.
- ➢Incorrect information will require additional residency documentation to be submitted as part of the Admission packet.

## Residency

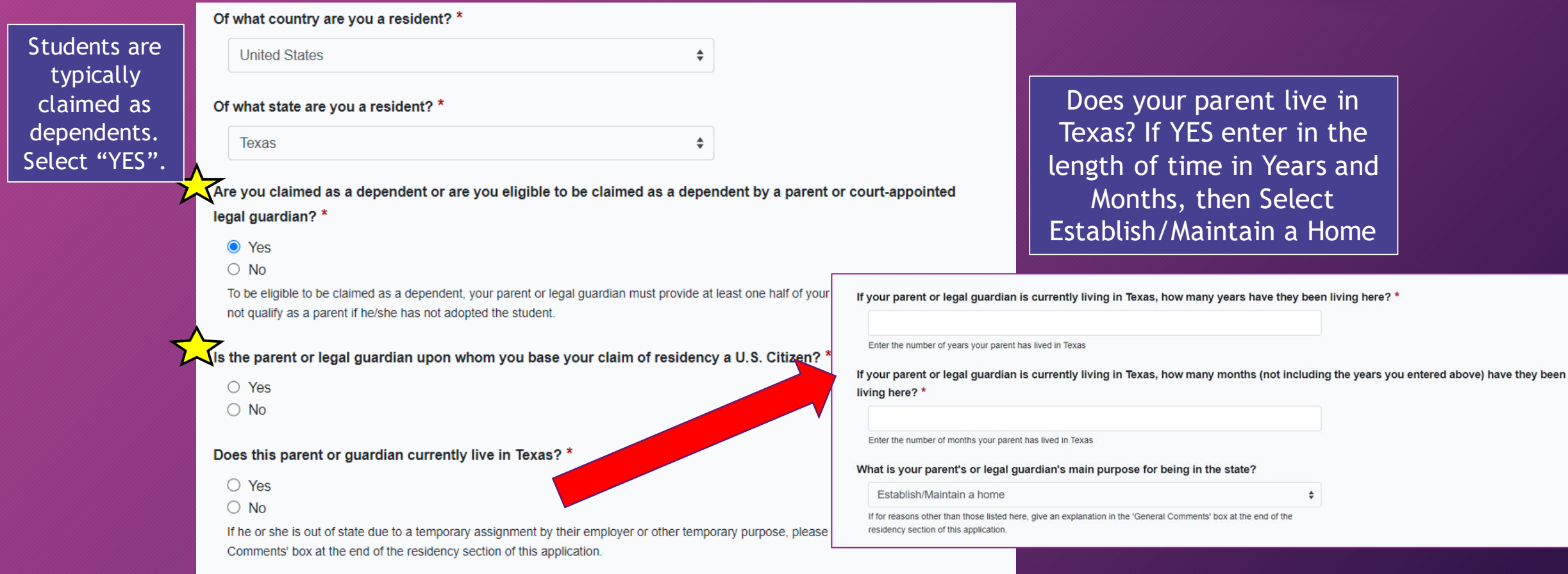

### Residency Continued…

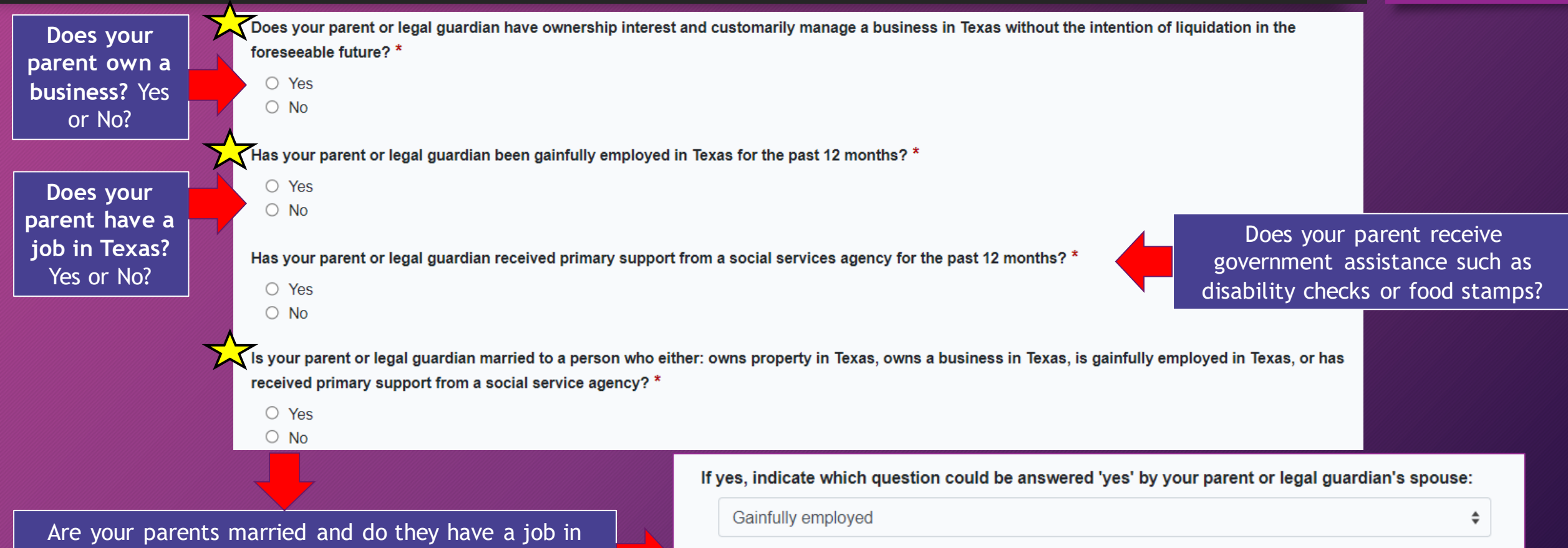

Texas? If yes, select **Gainfully Employed** from the drop down menu and enter in the date they were married.

When did your parent or legal guardian marry the Texas Resident?

MM/DD/YYYY

### Two Year Questions

The Extracurricular, Community/Volunteer Service, and Awards/Honors sections are not required. Click the arrow to advance through Pages 2, 3, and 4, then click "Done".

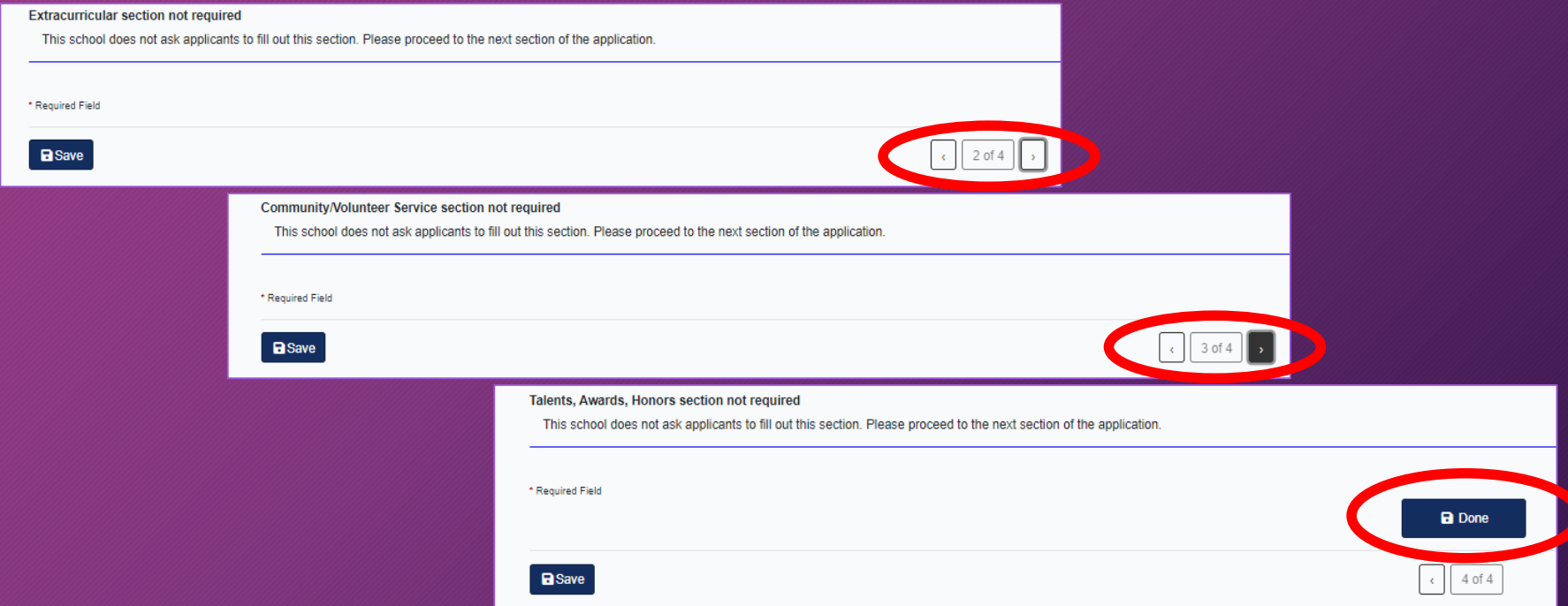

## My Applications

Scroll down to view your applications in progress and locate your Northwest Vista College application.

• Click on Questions specific to Northwest Vista College (Page 1 of 1)

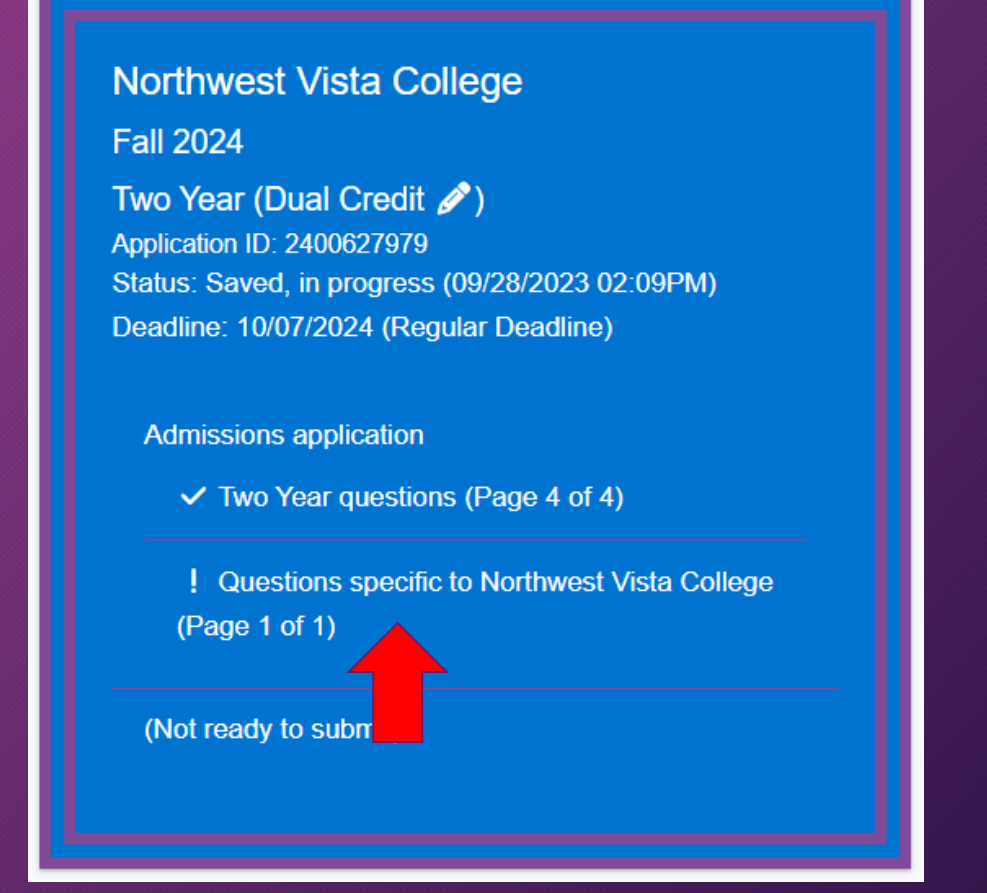

## Questions Specific to NVC

### Answer NO to all, then select "Done".

#### Online Courses Only? \*

I intend to take all of my courses online and I do not plan to come to an Alamo College campus for student services and support.

 $\bigcirc$  YFS  $\bigcirc$  NO

#### College Connection - Senior \*

Are you currently a High School senior?

 $\bigcirc$  Yes  $\bigcirc$  No

#### C-App at another Institution \*

Did you apply for admission to another college/university other than the Alamo Colleges (Northeast Lakeview College, Northwest Vista College, Palo Alto College, San Antonio College, or St. Philip's College)?

 $\bigcirc$  Yes  $\bigcirc$  No

#### **CC-Alamo College First Choice \***

Are the Alamo Colleges (Northeast Lakeview College, Northwest Vista College, Palo Alto College, San Antonio College, St. Philip's College) your first choice?

#### **App on File**

If you have already applied for your chosen semester at any of the Alamo Colleges (Northeast Lakeview College, Northwest Vista College, Palo Alto College, San Antonio College, St. Philip's College), you do not need to submit another application. One application at any of the Alamo Colleges works for the other four Alamo Colleges. Example - Student ABCD applied at St. Philip's College for Spring 2018. Student ABCD also wants to apply to Northwest Vista College for Spring 2018. A new application to Northwest Vista College is not required. \*\*Multiple applications for the same term will cause processing delays.\*\*

#### **Readmit - No App Needed**

If you attended one of the Alamo Colleges (Northeast Lakeview College, Northwest Vista College, Palo Alto College, San Antonio College, St. Philip's College) in the last 12 calendar months, you may not need to reapply. Please check with Enrollment Services before submitting an application. Information on Enrollment Services can be found at alamo.edu, clicking the Apply icon, and scrolling down to the AlamoENROLL Resource block. Example - Student ABCD last attended San Antonio College in Fall 2016 and doesn't attend in Spring 2017 or Summer 2017. Student ABCD wants to register for Fall 2017 at Northeast Lakeview College. This student does not need to reapply prior to registering for Fall 2017. Example -Student DCBA last attended Palo Alto College in Spring 2017 and does not attend Summer 2017. Fall 2017 or Spring 2018. Student DCBA wants to register for Summer 2018 at Palo Alto College. This student needs to reapply prior to registering for Summer 2018.

\* Required Field

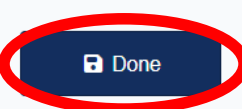

 $\bigcirc$  Yes  $\bigcirc$  No

### My Applications

Scroll down to view your applications in progress and locate your Northwest Vista College application.

1. Click on the Submit this application link.

**Northwest Vista College Fall 2022** 

Two Year (Dual Credit ?) Application ID: 2200480569 Status: Saved, in progress (10/25/2021 11:37AM) Deadline: 08/01/2022 (Fall 16 wks & Flex I - To attend classes starting Aug. 22nd)

- Admissions application

**√** Two Year questions (Page 4 of 4)

✔ Questions specific to Northwest Vista College (Page 1 of 1)

Submit this application

## Submit your Two-Year Application to Northwest Vista College

#### **Certification of Information:**

You are required to read the statements. By checking the box next to the statement you are agreeing to the terms and conditions laid out in the statement. If you do not check the box next to the statement, you will not be allowed to complete or submit your application.

> Notification of Rights under Texas Law: Information collected about you through this application may be held by any institution of higher education to which you apply. With few exceptions, you are entitled on your request to be informed about the collected information. Under Sections 552.021 and 552.023 of the Texas Government Code, you are entitled to receive and review the information. Under section 559.004 of the Texas Government Code, you are entitled to correct information held by an institution that is incorrect. You may correct information held by any institution to which you apply by contacting the institution. The information that is collected about you will be retained and maintained as required by Texas records retention laws (Section 441.180 et seg. of the Texas Government Code) and rules. Different types of information are kept for different periods of time. \*

I certify that I have read and understand

I certify that I have read and understand the New Requirements and Important Information about Bacterial Meningitis' \*

□ I certify that I have read and understand the New Requirements and Important Information about Bacterial Meningitis

If my application is accepted, I agree to abide by the policies, rules and regulations at any college to which I am admitted. I authorize the college to verify the information I have provided. I certify that the information I have provided is complete and correct and I understand that the submission of false information is grounds for rejection of my application. withdrawal of any offer of acceptance, cancellation of enrollment and/or appropriate disciplinary action. I understand that officials of my college will use the information submitted on this form to determine my status for residency eligibility. I authorize the college to electronically access my records regarding the Texas Success Initiative. I agree to notify the proper officials of the institution of any changes in the information provided.

I certify that I have read and understand

The Texas Higher Education Coordinating Board (THECB), or its authorized representative(s), has permission to contact you regarding your ApplyTexas application and/or regarding related educational outreach purposes (including, for example, to make you aware of financial aid opportunities) using any of the contact information for communication methods (email, mail, phone, mobile, text message, social media, or automated telephone dialing equipment). Your information will not be sold for commercial purposes. Do you consent? \*

O Yes  $\circ$  No

**Financial Aid Information** 

You must apply for financial aid separately. You can apply for financial aid online. Contact the institution's financial aid office directly for more information.

#### Non-discrimination clause

**B**Submi

Admission to any of the Texas institutions of higher education and any of their sponsored programs is open to qualified individuals regardless of race, color, gender, sexual orientation, creed, age, national origin or disability.

Answer Yes or No to give consent for The Texas Higher Education Coordinating Board (THECB) to contact you regarding your application and/or related education outreach purposes.

financial aid office or submit an application for financial aid.

Click Submit

**Financial Aid Information**  Dual credit students are *not* eligible to receive financial aid. Please *do not* contact the

# **Congratulations!**

### You've successfully submitted your application to Northwest Vista College.

A confirmation email will be sent to the personal email address you entered in the My Profile section. Please keep this email for future reference as it contains your Application ID number. Knowing your application ID number can assist the college to locate your application, if necessary.

If you have any questions about your application or if you need to make changes to your application, please contact the dual credit representative at your high school or email <u>[nvc-dualcredit@alamo.edu.](mailto:nvc-dualcredit@alamo.edu)</u>

### Your next steps:

❑ Wait 5-7 business days for your application to process

- Once your application is processed, your will receive an email from NVC with instructions on accessing your student portal called ACES
- ❑ Complete Go FAARR and Test Prep Modules in ACES
- ❑ Take the TSI exam -OR- request your official SAT/ACT scores
- ❑ Complete the Dual Credit Student Orientation in Canvas (on ACES Homepage)